## <span id="page-0-0"></span>**Creating Coupons For Specific Products**

A Discount Coupon is an effective marketing tactic to generate more sales and move merchandise. If you have a **specific product or products** you wish to offer a discount coupon for, you can use a product tag-based coupon to do this.

## To create Product Tags:

First, you will need to add the tags to the products you wish to include for this coupon.

- 1. Login to your Workspace
- 2. Click on **Products** from the left menu.
- 3. Within **Products**, click "Edit" on the product you wish to edit.

4. On the **Edit Product** Page, below **Product Attributes**, locate the text box titled "Product Tags". Enter or select your tags.

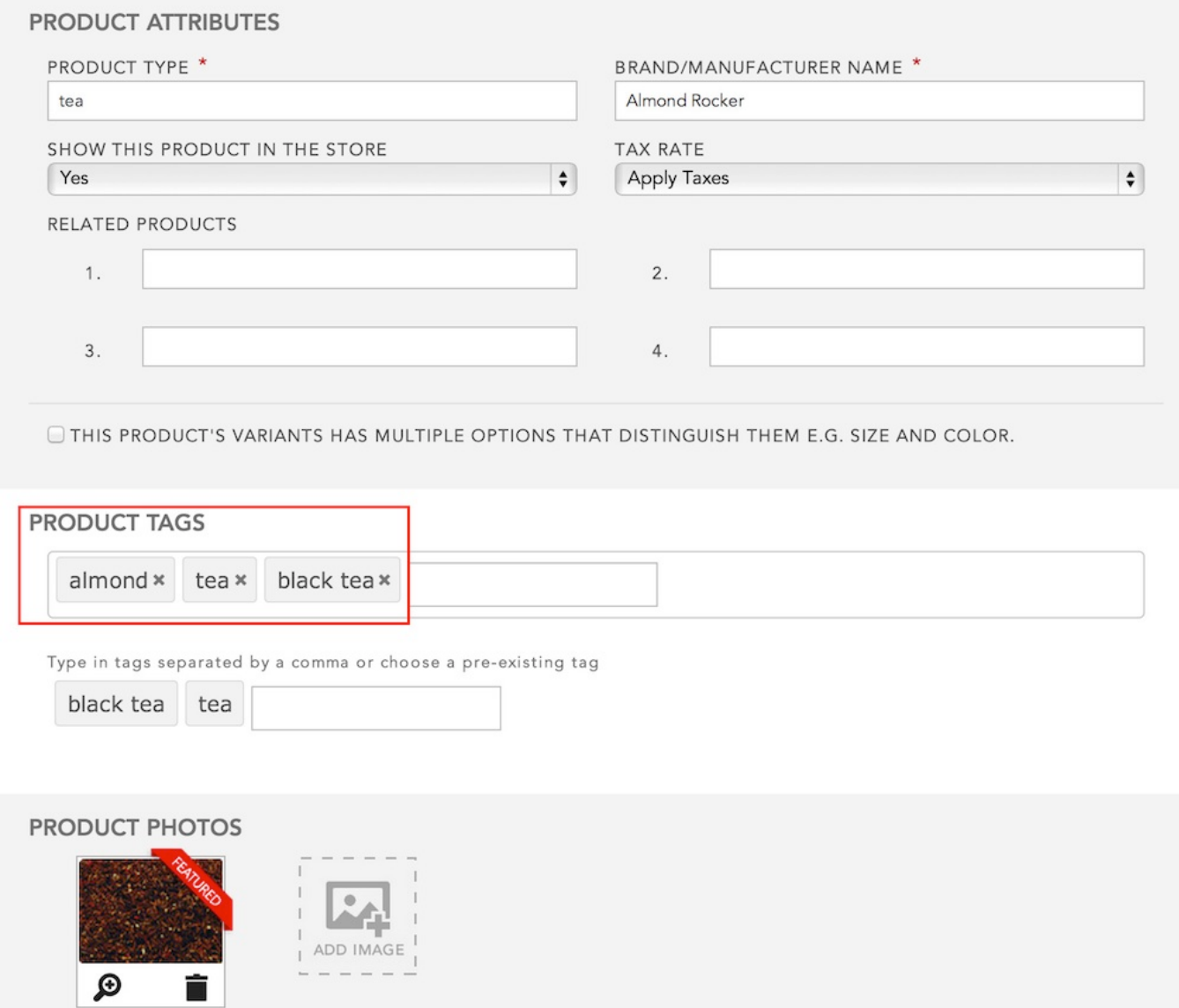

5. Click **Save**.

6. Continue the above steps for each product you wish to include for this discount.

Step-by-step guide to create a Product Tag-Based Coupon:

Once you've got your products tagged, you're ready to create your discount coupon. Here are the steps:

- 1. If you haven't done so already, login to your (see above).
- 2. Click on **Marketing** from the left menu.
- 3. Within **Marketing**, select **Coupons**

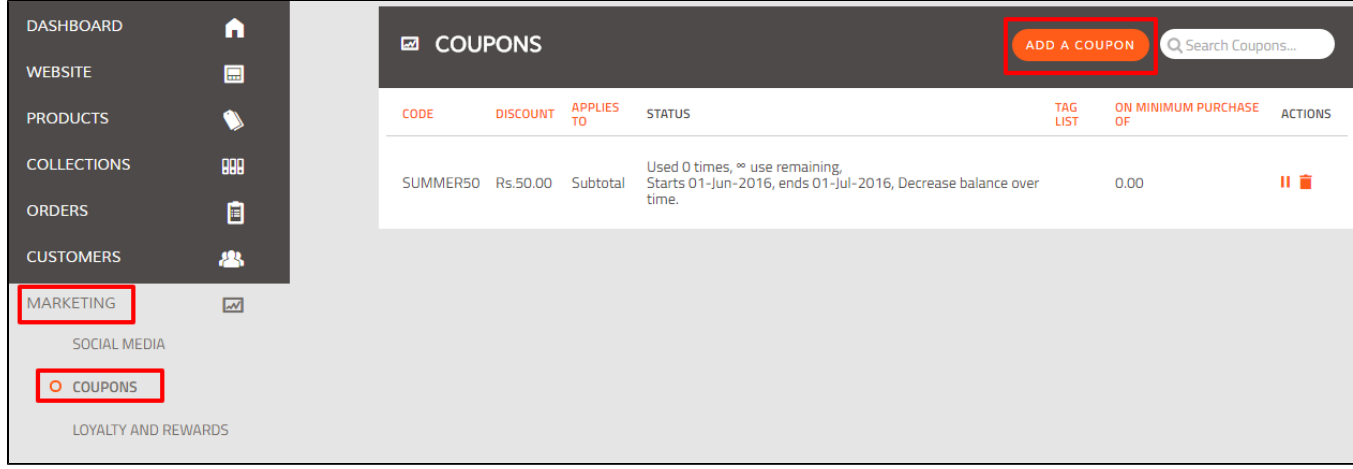

## 4. Click **Add a Coupon**.

5. **Coupon Name:** Enter a name or click **Generate** to create a random sequence. In this case, we recommend creating a coupon name that is descriptive of what products you are offering, for example, "BlackTea10". **NOTE:** Each coupon name should be unique.

6. **Coupon Type:** Enter an amount and select the options:

- **INR** or **% Percentage** for how the discount is calculated.
- **the grand total**, **the subtotal**, or **shipping** to determine what the discount applies to.
- in the last field, select **Tagged Products (**because you want to allow this coupon for specific tagged products).

⊕ If you want to create a discount for your entire store, then select **All Products.**

7. Once you choose **Tagged Products**, you will then be asked to select the tag(s) you wish to allow for this coupon. A list of available product tags will be displayed. You may choose up to five product tags.

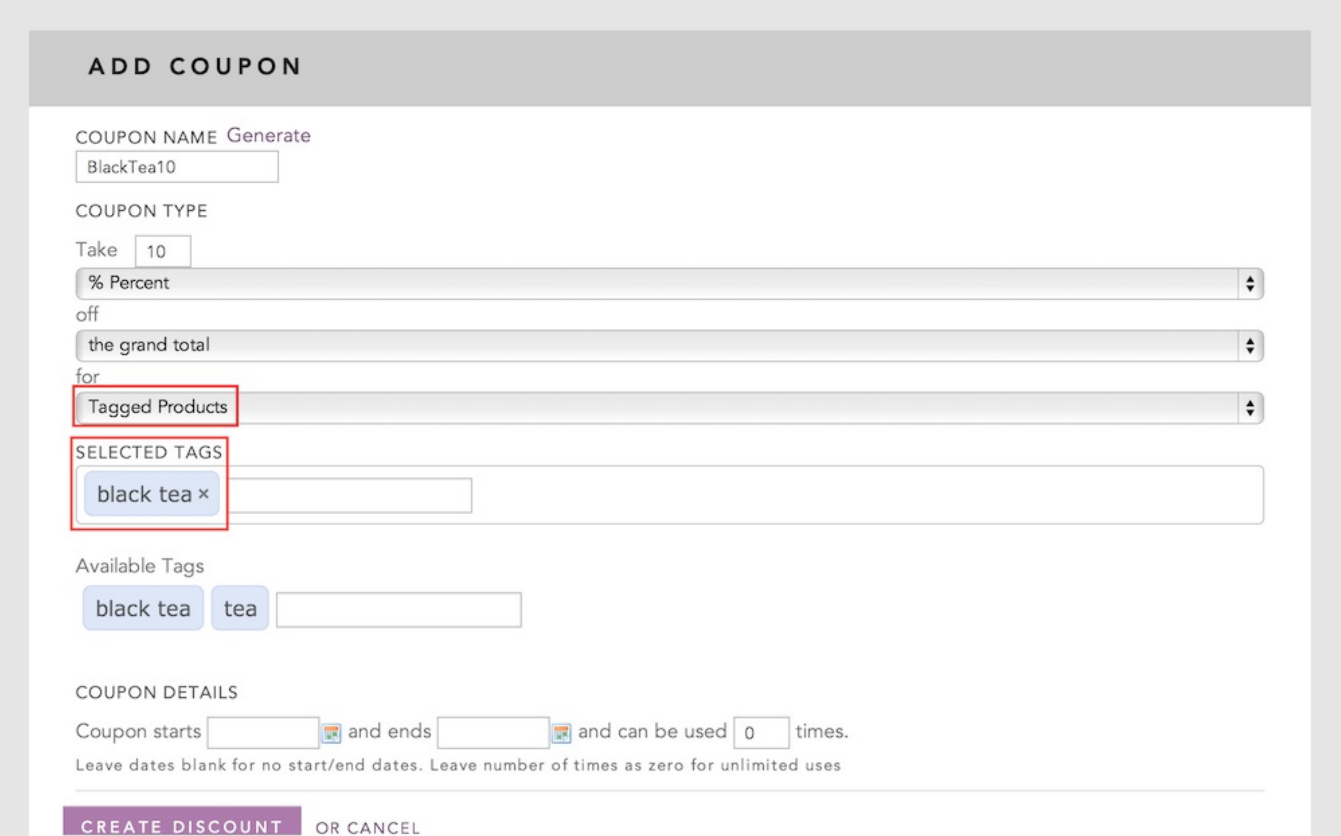

7. **Coupon Details:** Select the start date, end date, and number of uses.

8. Click **Create Discount**.

## Related articles

- [Managing Your Coupons](http://help.webware.io/display/HELP/Managing+Your+Coupons)
- [Creating Coupons For Specific Products](#page-0-0)
- [How To Create A Discount Coupon](http://help.webware.io/display/HELP/How+To+Create+A+Discount+Coupon)
- [Offering Discount Coupons](http://help.webware.io/display/HELP/Offering+Discount+Coupons)